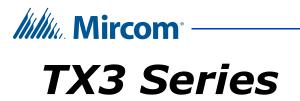

# **Telephone Access System**

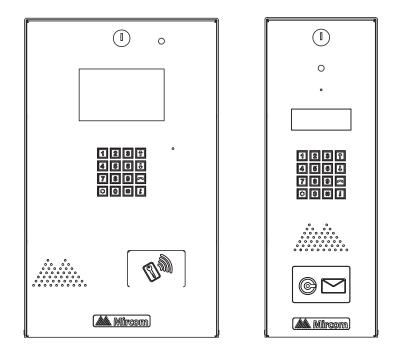

# **Programming Manual**

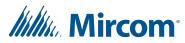

Copyright November 2019 Mircom Inc. All rights reserved.

Mircom Telephone Access System Programming Manual Version 3.1

Microsoft, MS-DOS, Windows, and Windows 2000/NT/XP/Vista/7/8/10 are either registered trademarks or trademarks of Microsoft Corporation in the United States and/or other countries.

Mircom 25 Interchange Way Vaughan, Ontario L4K 5W3 905.660.4655 http://www.mircom.com

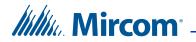

# Contents

| 1 | Introduction | 4 |
|---|--------------|---|
|   |              |   |

- 1.1 TX3 Systems 5
- 1.2 Features 6
- 1.3 Warranty and Special Notices 7
- 1.4 About This Manual **7**
- 1.5 Contact Us 8
- 1.6 Viewing Resident List 8

#### 2 Configuration 9

- 2.1 Keypad Navigation **10**
- 2.2 Beginning Configuration 10
- 2.3 Accessing the Operation Menu 11
- 2.4 Viewing Configuration Information 13
- 2.5 Viewing the Time and Date 14
- 2.6 Configuration Menu 15
- 2.7 System Option 15
- 2.8 Database Menu 32
- 2.9 Schedule Menu 43
- 2.10 Holidays Menu 45
- 2.11 Set Time & Date **46**
- 2.12 Factory Default 47
- 2.13 Input/Output 47
- 2.14 Correlations 49
- 2.15 Changing Passcodes 52
- 2.16 Test LCD **53**

#### Warranty and Warning Information 54

Special Notices 59

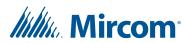

# Introduction

This manual provides you with detailed instructions on how to configure the TX3 Telephone Access System from the main entry panel keypad.

This manual must be read in its entirety before beginning the configuration. Configuration must be performed by a qualified technician and must adhere to the standards and special notices set by the local regulatory bodies.

#### Note: Mircom periodically updates panel firmware and Configurator Software to add features and correct any minor inconsistencies. For information about the latest firmware or software visit the Mircom website at www.mircom.com.

For warranty and special notices information see the Warranty and Special Notices chapter on page 54.

#### This manual explains

- The TX3 Telephone Access System
- How to configure the TX3 Telephone Access System

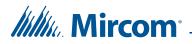

# 1.1 TX3 Systems

The Mircom's TX3 series of telephone access systems provide high quality twoway communication between residents and their visitors in a multi-unit dwelling establishment.

The basic TX3 system consists of the TX3 Entry Panel and depending on the application, may be integrated with a combination of Mircom Elevator Restriction Units and Card Access Units. All access systems may be networked together using an RS-485 connection.

The TX3 system is capable of providing ADC or NSL telephone access from a single panel or from a networked system. The TX3 system also may consist of one or more access systems networked together using an RS-485 connection.

The access system can be configured as an autodialer controller (ADC) or as a no subscriber line (NSL) system. Both system setups can be configured for multiple entrances with independent doors and control devices such as electric door locks, cameras, and garage doors.

#### 1.1.1 ADC and NSL Capability

A single TX3 Entry Panel supports full ADC and NSL telephone connectivity.

An ADC connection requires a dedicated subscriber telephone line service connected to an outside telephone line. This mode lets the visitor call the tenant and access their voice mail.

An NSL connection uses the existing building telephone lines for communication and does not require a separate telephone line. This system may consist of one or more entry panels connected to TX3-NSL-8M NSL Units, typically located in the electrical/telephone room of a building. The NSL units intercept all telephone lines into the building's suites if the lines are not in use. This mode lets the visitor call the tenant and access their voice mail and call waiting.

#### 1.1.2 Elevator Restriction Units

The TX3-ER-8 Elevator Restriction Unit limits building accessibility by granting visitor access only to the destination floor.

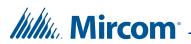

# 1.2 Features

Features of the TX3 series include:

- Stainless steel front panel
- Universal Series enclosure with a built-in rain hood
- Large scrolling 8 x 20 LCD display that eliminates the need for an external directory
- Back-lit 16 digit keypad with dedicated operational buttons for Page Up, Page Down, Call and Info
- Provisions for postal lock and camera
- Multilingual Display and Voice Greeting (English, French-Canadian and Spanish) that provides instructions on how to use the entry panel
- Concierge/Security Desk/Guard Phone capability
- Card Access Interface
- Supports both Auto Dialer (ADC) and NSL (no phone bill)
- Ability to network panels together (peer-to-peer)
- Hands free, full duplex communication
- Flexible one to four digit resident dial codes
- Dials up to 18 digit telephone numbers
- System can be configured locally using the keypad or a computer with the TX3 configuration software
- Upload/download configuration files without taking the whole system off-line
- Programming from one location
- Records a maximum of 5000 event logs
- Elevator restriction capability
- Schedule based call restrictions provide more security and flexibility
- Capability of one person testing of the NSL controller without using the lobby panel
- Industry Canada and F.C.C. approved

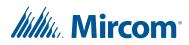

# 1.3 Warranty and Special Notices

Mircom values your business and always attempts to provide you with the very best service.

Please see the Warranty and Special Notices chapter on page 54 for information about the warranty and special notices about equipment use.

# 1.4 About This Manual

This manual provides comprehensive information on the configuration of the TX3 Series Telephone Access System. Tasks are described in the order that they are likely to be performed.

This manual applies to the following models:

- TX3-120U and TX3-120U-A/C
- TX3-200-8U, TX3-200-8U-A and TX3-200-8U-B/C
- TX3-1000-8U, TX3-1000-8U-A and TX3-1000-8U-B/C
- TX3-2000-8U, TX3-2000-8U-A and TX3-2000-8U-B/C
- TX3-200-4U-A and TX3-200-4U-B/C
- TX3-1000-4U-A and TX3-1000-4U-B/C
- TX3-2000-4U-A and TX3-2000-4U-B/C
- TX3-120C-A/C
- TX3-200-8C-A and TX3-200-8C-B/C
- TX3-1000-8C-A and TX3-1000-8C-B/C
- TX3-2000-8C-A and TX3-2000-8C-B/C
- TX3-200-8CH-A, TX3-1000-8CH-A and TX3-2000-8CH-A
- TX3-200-8UH-A, TX3-1000-8UH-A and TX3-2000-8UH-A
- TX3-2000-8K-A

#### 1.4.1 Additional Documentation

For additional documentation, see the following Mircom literature:

- LT-995 TX3-CX Touch Screen Administrators Guide
- LT-968 TX3 Telephone Access System User's Guide

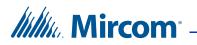

# 1.5 Contact Us

#### 1.5.1 Canada and USA

Phone: 905-660-4655 Toll Free: 1-888-660-4655 Fax: 905-660-4113

#### 1.5.2 International

Phone: 905-660-4655

#### 1.5.3 Website

http://www.mircom.com

# 1.6 Viewing Resident List

The TX3 Entry Panel LCD shows a scrollable view of the resident names and dial codes. The LCD comes in a four or eight line LCD handset version. A paper version of the resident list is also available.

#### To view the resident list

1. Press the up or down arrow keys on the Entry Panel keypad to scroll through the list line by line.

or

To view the resident list page by page use the star key to scroll page up and number key to scroll page down.

- 2. Key in the dial code associated with the resident you wish to speak to or press the Telephone Key when the cursor is on the resident's name. For the handset version, first pick up the phone and then key in the dial code or press the Telephone Key.
- 3. Once the resident grants entry permission, the door unlocks. For the handset version, hang up the phone and proceed through the door.

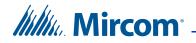

# **2** Configuration

This chapter provides detailed information about the TX3 Telephone Access System configurable functions.

#### This chapter explains

- Keypad Navigation
- Beginning Configuration
- Accessing the Operation Menu
- Viewing Configuration Information
- Viewing the Time and Date
- Configuration Menu
- System Option
- Database Menu
- Schedule Menu
- Holidays Menu
- Set Time & Date
- Factory Default
- Input/Output
- Correlations
- Changing Passcodes
- Test LCD

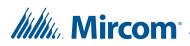

# 2.1 Keypad Navigation

Figure 1 shows how to use the keypad when in CONFIGURATION MODE. Note that the keypad buttons can have different functions when creating resident entries. Refer to 2.8.1 Adding a New Record and Table 1: List of Screens for more information.

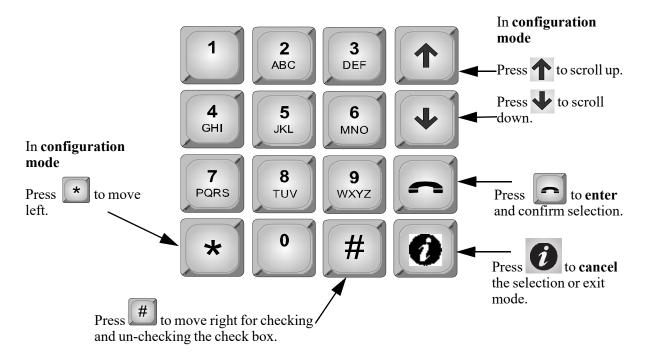

#### Figure 1. Keypad Navigation

#### 2.1.1 Exiting Configuration Mode

You can exit the configuration mode at any time.

#### To exit configuration mode

1. To exit the configuration mode, press the info key to return to the previous menu.

# 2.2 Beginning Configuration

To configure the Telephone Access panel, you must first enter the configuration mode.

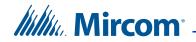

1.

#### To enter configuration mode

| Press | 9<br>wxyz | 9<br>wxyz | 9<br>wxyz | 9<br>wxyz |   |
|-------|-----------|-----------|-----------|-----------|---|
| Press |           |           |           |           | • |

The main menu appears with four choices.

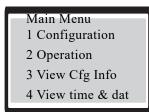

To access the Operation menu see section 2.3.

To access the View Configuration Information menu see section 2.4.

To view the time and date see section 2.5.

2. Select Configuration, then press the telephone key. The passcode message appears.

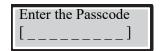

3. Enter your passcode, then press the telephone key.

or

If you *have not* set a personal passcode, press  $3 \ 3 \ 3 \ 3$ , then press the telephone key. This number is the four-digit factory default. You are now in configuration mode.

To continue with configuration see section 2.6.

# 2.3 Accessing the Operation Menu

The Operation Menu lets you view and delete logs.

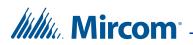

#### To access the operation menu

1. Press 9 9 9 9. The configuration information appears.

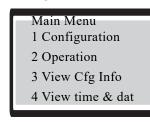

- 2. Press the *(scroll down)* to "Operation".
- 3. Press the telephone key.
- 4. Enter your passcode, then press the telephone key.

or

If you *have not* set a personal passcode, press 3 3 3 3, then press the telephone key. This number is the four-digit factory default.

5. The "Operation" menu appears.

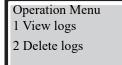

#### To view logs

1. Press the arrow key to scroll to "View Logs" and press the enter (telephone) key. The system information appears.

If you have just installed the system, following message appears.

| Logging | data | not |  |
|---------|------|-----|--|
| present |      |     |  |

# IIIIII. Mircom

2. If recent events have occurred, such as, entering of dial codes and the opening of the main door, this information appears along with the date and time as follows.

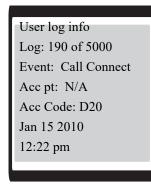

The first four digits represent the index of logged events in sequence from 1 (0001) up to 5000.

The following letter "D" indicates that the preceding number was a dial code (D = dial code, K = keyless code).

The term "Acc:" represents the word "access". The term "Yes" indicates that access was granted.

3. Press info key to return to previous menu.

#### To delete logs

1. Press the arrow key to scroll to "Delete Logs" and press the telephone key. The "Delete Logs" selection appears.

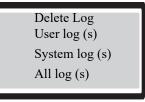

- 2. Use the up and down arrow keys to select the log and press the telephone (enter) key to delete.
- 3. Press info key to return to previous menu.

# 2.4 Viewing Configuration Information

Configuration information includes the following:

• Hardware Version

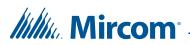

- Firmware Version
- Panel Type (for example, telephone access or card access)
- Model (for example, 200 names)
- Last Modified
- Configuration tool used (for example, Configurator or front panel)
- Panel ID
- RS485 Address
- IP Address

To view configuration information, you must first enter the configuration mode.

#### To select viewing mode

1. Press 9 9 9 9. The Main Menu appears. You may need to scroll up or down to view the entire selection.

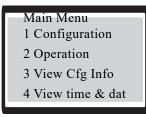

- 2. Press the (scroll down) to "View Cfg Info".
- 3. Press the telephone key.
- 4. The system configuration information appears.
- 5. Press the info key 🚺 t

to return to the previous menu.

# 2.5 Viewing the Time and Date

#### To view time and date

1. Press 9 9 9 9. The configuration information appears.

| Main Menu         |  |
|-------------------|--|
| 1 Configuration   |  |
| 2 Operation       |  |
| 3 View Cfg Info   |  |
| 4 View time & dat |  |
|                   |  |

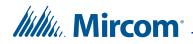

- 2. Press the (scroll down) to "View time & date".
- 3. Press the telephone key.

The display shows the time and date.

4. Press the info key to return to previous menu.

# 2.6 Configuration Menu

The Configuration Menu consists of the following configurable items.

- System Option
- Database Menu
- Schedule Menu
- Holidays Menu
- Set Time & Date
- Factory Default
- Input/Output
- Correlations
- Changing Passcodes
- Test LCD

For a description on how to configure these items see paragraphs 2.7 to 2.16.

# 2.7 System Option

Selecting "System Option" from the Configuration Menu gives you the following configuration options:

- Tone/Pulse mode
- Line Type
- Main Door DTMF
- Aux Door DTMF
- Main door timer
- Aux door timer
- Talk timer
- Language
- Welcome Message

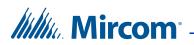

- Guard Phone
- Calling Sch
- Unlock Schedule
- Keycode Sch
- Call Wait Key
- Keypad Active
- No of rings
- Postal usage
- Scroll speed
- Day light saving
- Clock adjustment
- Elevator Rest Timer
- Speaker volume
- MIC volume
- Select Font (only available on 8-line display)
- Voice Help Option
- Auto Unlock Schedule
- DTMF Sensitivity
- Handset

For a description on how to configure these items see paragraphs 2.7.1 to 2.7.28

#### 2.7.1 Tone/Pulse mode

**Note:** Although this option appears on the front panel, it is not configurable. The telephone always operates in tone mode. Pulse dialing is not available.

#### To access the Tone/Pulse option screen

- 1. Press the arrow key to scroll to "Tone/Pulse mode" and press the telephone key. The tone/pulse selection appears.
- 2. Press the info key to return to the previous menu.

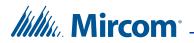

#### 2.7.2 Line Type

The Line Type function defines each of the 5 telephone lines as ADC, NSL or not used. By default is line 1 is ADC and lines 2 to 5 as unused.

#### To define the line type operation

1. Press the arrow key to scroll to "Line Type" and press the telephone key. The line selection appears.

| Line Type<br>L-1 |   |
|------------------|---|
| L-2              |   |
| L-3              |   |
|                  | _ |

2. Using the down arrow key to select L-1, and press the telephone (enter) key. The line type selection appears.

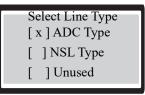

- 3. Use the '\*" and or "#" key to make a selection.
- 4. Press the telephone key to enter the selection.
- 5. Press the info key to return to the previous menu.

#### 2.7.3 Main Door DTMF

The Main Door DTMF function defines the key the resident presses to open the main door. The default key is 9.

#### To define the Main Door DTMF key

1. Press the arrow key to scroll to "Main Door DTMF" and press the telephone key. The Main Door DTMF selection appears.

| Main Door DTMF | 1 |
|----------------|---|
| [x] '9'        |   |
| [ ] '0'        |   |
|                |   |

2. Use the up or down key to move to the key number.

# Mircom

- 3. Use the \* key to select the number and the telephone (enter) key to confirm the DTMF code. Valid numbers are 1 to 9, \* or #.
- **Note:** Do not select 4 (this is used to refuse entry or disconnect).

Do not use the same number for the main door, auxiliary door, and call waiting (call waiting works on NSL systems only).

If the Telephone Access System Panel has controller board model MD-1245, do not select 1, 7, or \*.

- 4. Press the info key to return to the configuration menu.
- 5. Press the info key to return to the previous menu.

#### 2.7.4 Aux Door DTMF

The Aux Door DTMF function defines the key the resident presses to open the auxiliary door. The default key is 6.

#### To define the Aux Door DTMF key

1. Press the arrow key to scroll to "Aux Door DTMF" and press the telephone key. The Aux Door DTMF selection appears.

| Aux Door DTMF |
|---------------|
| [ ] '6'       |
| []'7'         |
|               |
| [] '9'        |

- 2. Use the up or down key to move to the key number.
- 3. Use the \* key to select the number and the telephone (enter) key to confirm the DTMF code. Valid numbers are 1 to 9, \* or #.

Note:Do not select 4 (this is used to refuse entry or disconnect).Do not use the same number for the main door, auxiliary door, and<br/>call waiting (call waiting works on NSL systems only).If the Telephone Access System Panel has controller board model<br/>MD-1245, do not select 1, 7, or \*.

4. Press the info key to return to the previous menu.

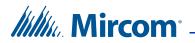

#### 2.7.5 Main Door Timer

The Main Door Timer function defines the length of time that the main door stays unlocked after the resident opens the main door using the telephone keypad. The default is 10 seconds.

#### To set the Main Door Timer

1. Press the arrow key to scroll to "Main Door Timer" and press the telephone key. The Main Door Timer selection entry appears.

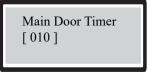

- 2. Use the up or down keys to select the number of seconds. Valid programmable time is 1 to 60 seconds.
- 3. Press the info key to return to the previous menu.

#### 2.7.6 Aux Door Timer

The Auxiliary Door Timer function defines the length of time that the auxiliary door stays unlocked after the resident opens the auxiliary door using the telephone keypad. The default is 10 seconds.

#### To set the Auxiliary Door Timer

1. Press the arrow key to scroll to auxiliary "Door Timer" and press the telephone key. The Auxiliary Door Timer selection entry appears.

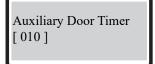

- 2. Use the up or down keys to select the number of seconds. Valid programmable time is 1 to 60 seconds.
- 3. Press the info key to return to the previous menu.

#### 2.7.7 Talk Timer

The Talk Timer function defines the length of time that a visitor may be on the telephone with a resident. The default is 60 seconds.

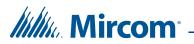

#### To set the Talk Timer

1. Press the arrow key to scroll to "Talk Timer" and press the telephone key. The Talk Timer selection entry appears.

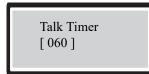

- 2. Use the up or down keys to select the number of seconds. Valid time is from 10 to 300 seconds.
- 3. Press the info key to return to the previous menu.

#### 2.7.8 Language

The default language is English. Selecting Multi Language makes the opening screen flip through messages in English, French, and Spanish. Once a key is pressed, the language that is displayed on the screen at that moment will be used for the rest of the messages.

#### To select a language

1. Press the arrow key to scroll to "Language" and press the telephone (enter) key. The language selection appears.

| Language      |  |
|---------------|--|
| [ x ] English |  |
| [ ] French    |  |
| [ ] Spanish   |  |

2. Press the info key to return to the previous menu.

#### 2.7.9 Welcome Message

The Welcome Message function lets you change the welcome message on the front of the TX3 Entry Control Panel.

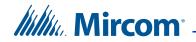

#### To change the welcome message

1. Press the arrow key to scroll to "Welcome Message" and press the telephone (enter) key. The welcome message appears.

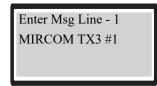

- 2. Press the up arrow key to scroll to the next message line (Line-2) and scroll up again for next message (Line-3).
- 3. Edit each message.

Press the 1 key 9 times to get an asterisk (\*).

- 4. Press the telephone (enter) key to accept.
- 5. Press info key to return to previous menu.

#### 2.7.10 Guard Phone

The Guard phone is an optional auxiliary phone on the lobby control unit that lets you place calls to residents using their dial code.

#### To enable the guard phone

1. Press the arrow key to scroll to "Guard Phone" and press the telephone (enter) key. The Guard Phone selection appears.

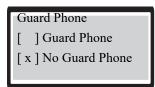

- 2. Press the up arrow key to see all 3 lines as shown above.
- 3. The default is no guard phone. Use the \* key to select the Guard Phone if required and press the telephone (enter) key to accept.
- 4. Press info key to return to previous menu.

#### 2.7.11 Calling Schedule

The Calling Schedule function lets you define when calls to residents are allowed. For a description on how to define schedules see paragraph 2.9.

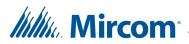

#### To set the calling schedule

1. Press the arrow key to scroll to "Calling Sch" and press the telephone (enter) key. The Calling Schedule selection appears.

| Calling Sch |
|-------------|
| 0 Always    |
| 1 Never     |
| 2 Weekdays  |
| 3 Weekend   |
| 4 Evenings  |
| 5 Holidays  |
|             |

- 2. Press the up and down arrow keys to scroll to one of the schedules shown above. There are two default schedules to choose; ALWAYS and NEVER. The other calling schedules are defined by the administrator. The default is "Always". See more information about schedules see paragraph 2.9.
- 3. Use the up and down arrow keys to select the schedule and press the telephone (enter) key to accept.

**Note:** The configurator software program defines up to 64 schedules.

4. Press info key to return to previous menu.

#### 2.7.12 Unlock Schedule

The Unlock Schedule function lets you define when residents can grant access to a visitor according to the day and/or time.

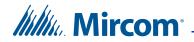

#### To set the Unlock Schedule

1. Press the arrow key to scroll to "Unlock Sch" and press the telephone (enter) key. The Unlock Schedule selection appears.

| Unlock Sch |
|------------|
| 0 Always   |
| 1 Never    |
| 2 Weekdays |
| 3 Weekend  |
| 4 Evenings |
| 5 Holidays |
|            |
|            |

- 2. Press the up and down arrow keys to scroll through all of the available schedules as shown above. The default is "Always".
- 3. Use the up and down arrow keys to select the schedule and press the telephone (enter) key to accept.
- 4. Press info key to return to previous menu.

#### 2.7.13 Keycode Schedule

The Keycode Schedule functions lets you define different schedules for keyless entry.

#### To set the Keycode Schedule

1. Press the arrow key to scroll to "Keycode Sch" and press the telephone (enter) key. The Keycode Schedule selection appears.

| Unlock Sch<br>0 Always<br>1 Never<br>2 Weekdays<br>3 Weekend |
|--------------------------------------------------------------|
| 1 Never<br>2 Weekdays                                        |
| 1 Never<br>2 Weekdays                                        |
| 2 Weekdays                                                   |
|                                                              |
| 3 Weekend                                                    |
|                                                              |
| 4 Evenings                                                   |
| 5 Holidays                                                   |
|                                                              |

2. Press the up and down arrow keys to scroll through the schedules as shown above. The default is "Always".

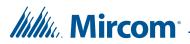

- 3. Use the up and down arrow keys to select the schedule and press the telephone (enter) key to accept.
- 4. Press info key to return to previous menu.

#### 2.7.14 Call Wait Key

The Call Wait Key function defines the key the resident presses to place an outside call on hold. The default key is 2.

**Note:** This feature applies to NSL lines only.

#### To set the Call Wait key

1. Press the arrow key to select the "Call Wait Key" and press the telephone (enter) key. The Call Wait Key selection appears.

| Ca | ıll | Wait Key |  |
|----|-----|----------|--|
| [  | ]   | 1        |  |
| [  | ]   | 2        |  |
| [  | ]   | 3        |  |
|    |     |          |  |

- 2. Press the up and down arrow keys to scroll through the available keys. Valid keys are 1 to 9, \* or #.
- 3. The default call wait key is 2 and the available range is 1 to 9. Once selection is made using the up/down selection keys, press the (enter) key to accept.

**Note:** Do not select 4. This is used to refuse entry or disconnect.

4. Press info key to return to previous menu.

#### 2.7.15 Keypad Active

The Keypad Active function activates the Telephone Access System panel keypad for the visitor to use during a call. For example, when an answering machine picks up the call, the visitor is able to use the keypad to leave a message.

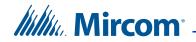

#### To set the Keypad Active function

1. Press the arrow key to select "Keypad Active" and press the telephone (enter) key. The "Keypad Active" selection appears.

| Keypad Active  |  |  |  |  |
|----------------|--|--|--|--|
| [x] Active     |  |  |  |  |
| [ ] Not Active |  |  |  |  |

- 2. Press the \* key to change the selection and then press the telephone (enter) key to accept. The default is "Active".
- 3. Press info key to return to the previous menu.

#### 2.7.16 Number of Rings

The number of rings function lets you set the maximum number of rings the resident receives with a call originates from the entry panel. This feature applies to NSL lines only.

#### To set the Number of Rings function

1. Press the arrow key to select "No of rings" and press the telephone (enter) key. The "No of rings" entry appears.

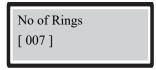

- 2. Use the up and down arrow keys to scroll to the number of rings. The number of rings ranges from 1 to 15. The default number of rings is 7.
- 3. Press the telephone (enter) key to accept.
- 4. Press info key to return to the previous menu.

#### 2.7.17 Postal Usage

The "Postal Usage" function lets you define the maximum daily usage for the postal lock. The range is 1 to 254 and the default is 4. For unlimited usage set the value to 255.

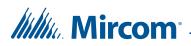

#### To set the maximum daily postal usage

1. Press the arrow key to "Postal usage" and press the telephone (enter) key. The "Postal usage" entry appears.

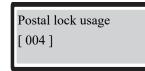

- 2. Press the up and down arrow keys to select the number. Press the telephone (enter) key to accept.
- 3. Press the info key to return to previous menu.

#### 2.7.18 Scroll Speed

The "Scroll Speed" function lets you set the resident directory scrolling speed for the Entry Panel display.

#### To set the Scroll Speed function

1. Press the arrow to scroll to "Scroll speed" and press the telephone (enter) key. The "Scroll Speed" entry appears.

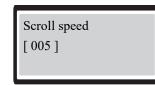

- 2. Press the up and down arrow keys to scroll through the numbers. The default is 5, and the range is 1-10.
- 3. Press the telephone (enter) key to accept.
- 4. Press info key to return to previous menu.

#### 2.7.19 Daylight Saving

The "Daylight Saving" function lets you set the daylight savings time for the Entry Panel LCU. When active this feature automatically adjusts the time by one hour in the spring and the fall each year.

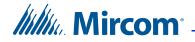

#### To set the Daylight Saving function

1. Scroll the arrow to "Daylight Saving" and press the telephone (enter) key. The "Day light Saving" selection appears.

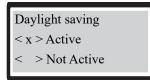

- 2. Press the up and down arrow keys to scroll to the 'active' or 'not active' selection. The default is 'active'.
- 3. Use the "#" key to make a selection.
- 4. Press the telephone (enter) key to accept.
- 5. Press info key to return to previous menu.

#### 2.7.20 Clock Adjustment

The "Clock Adjustment" function lets you set the number of seconds to automatically adjust the clock daily drift. If you find that the clock on your panel is running slow, use this option to set a daily correction for your panel's clock.

#### To set the Clock Adjustment function

1. Press the arrow to scroll to "Clock Adjustment" and press the telephone (enter) key. The "Clock Adjustment" entry appears.

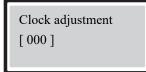

- 2. Press the up and down arrow keys to increase the adjustment or the down arrow key to decrease the adjustment. The range is -15 to 15 seconds and the default is 0.
- 3. Press the telephone (enter) key to accept.
- 4. Press info key to return to previous menu.

#### 2.7.21 Elevator Rest Timer

The "Elevator Restriction Timer" function lets you define the elevator access time.

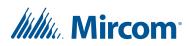

The elevator restriction cabinet houses up to 96 Form C type relay contacts. These relay contacts are normally connected to the input circuits of the elevator manufacturer's button controller. When a resident releases the door, a designated relay is energized to signal the elevator button controller to enable a particular floor select button on the elevator and disable all others.

The elevator is restricted to stop only on the selected floor. The time period for these relays to remain in an energized state depends on the assigned timer period.

**Note:** Each elevator restriction cabinet can have only one common timer. The timer range is 5 to 600 seconds, with 60 seconds as the default.

#### To set the Elevator Restriction Timer function

1. Press the arrow key to select the "Elevr Rest Tmr" and press the telephone (enter) key. The "Elevr Rest Tmr" entry appears.

| Elev Rest Timer |  |
|-----------------|--|
| [ 060 ]         |  |
|                 |  |

- 2. Press the up and down arrow keys to scroll through the numbers. The range is 5 to 600 seconds and the default is 60 seconds.
- 3. Press the telephone (enter) key to accept the number in view.
- 4. Press info key to return to previous menu.

#### 2.7.22 Speaker Volume

The "Speaker Volume" function lets you adjust the Entry Panel speaker volume.

#### To set the "Speaker Volume" function

1. Press the arrow key to scroll to "Speaker volume" and press the telephone (enter) key. The "Speaker volume" entry appears.

| Speaker volume |  |
|----------------|--|
| [011]          |  |
|                |  |
|                |  |

2. Press the up and down arrow keys to scroll through the numbers. The range is 1-15 and the default is 11.

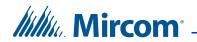

- 3. Press the telephone (enter) key to accept.
- 4. Press info key to return to previous menu.

#### 2.7.23 MIC Volume

The "Microphone Volume" function lets you adjust the sensitivity of the Entry Panel microphone volume.

#### To set the "Microphone Volume" function

1. Press the arrow key to scroll to "MIC volume" and press the telephone (enter) key. The "MIC volume" entry appears.

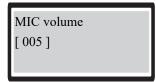

- 2. Press the up and down arrow keys to scroll through the numbers. The range is 1-15 and the default is 5.
- 3. Press the telephone (enter) key to accept.
- 4. Press info key to return to previous menu.

#### 2.7.24 Select Font Option

The Select Font Option function lets you select the system font and is only available on the 8-line display.

**Note:** The Select Font Option is only available for 8 line display Entry Panels.

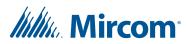

#### To set the "Select Font Option" function

1. Press the arrow key to scroll to "Select Font Option" and press the telephone (enter) key. The "Select Font Option" selection appears.

| Select Font        |  |  |  |  |  |
|--------------------|--|--|--|--|--|
| [x] Fixed system   |  |  |  |  |  |
| [ ] Lucida console |  |  |  |  |  |
| [ ] Courier bold   |  |  |  |  |  |
| [ ] Courier reg    |  |  |  |  |  |
| [ ] Raize          |  |  |  |  |  |
| [ ] Large Font     |  |  |  |  |  |
|                    |  |  |  |  |  |

- 2. Press the up and down arrow keys to scroll to a selection. The default is 'Fixed system'.
- 3. Use the "#" key to make a selection.
- 4. Press the telephone (enter) key to accept.
- 5. Press info key to return to previous menu.

#### 2.7.25 Voice Help Option

The "Voice Help Option" function lets you turn on or off Voice Help.

#### To set the "Voice Help Option" function

1. Press the arrow key to scroll to "Voice Help Option" and press the telephone (enter) key. The "Voice Help Option" selection appears.

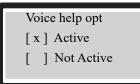

- 2. Press the up and down arrow keys to scroll to the 'Active' or 'Not Active' selection. The default is 'Active'.
- 3. Use the "#" key to make a selection.
- 4. Press the telephone (enter) key to accept.
- 5. Press info key to return to previous menu.

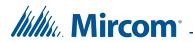

#### 2.7.26 Auto Unlock Schedule

The Auto Unlock Schedule function lets you keep the door unlocked for the duration of the selected schedule. The door locks when the schedule ends.

#### To set the Auto Unlock Schedule

1. Press the arrow key to scroll to "Auto Unlock Sch" and press the telephone (enter) key. The Auto Unlock Schedule selection appears.

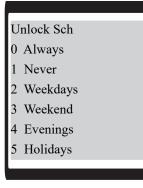

- 2. Press the up and down arrow keys to scroll through all of the available schedules as shown above. The factory default is "Never".
- 3. Use the up and down arrow keys to select the schedule and press the telephone (enter) key to accept.
- 4. Press info key to return to previous menu.

#### 2.7.27 DTMF Sensitivity

The DTMF sensitivity feature allows the resident to change how sensitive the TX3 unit is to receiving DTMF signals. DTMF sensitivity can be set from 1 to 8. A sensitivity of 1 indicates the lowest sensitivity while 8 is the highest sensitivity. The default sensitivity is 5.

#### To define the DTMF sensitivity

1. Press the arrow key to scroll to "DTMF Sensitivity" and press the telephone key. The DTMF Sensitivity selection appears.

| - DTMF Sensitivity - |
|----------------------|
| [ 005 ]              |

2. Use the up or down key to move to select the sensitivity level.

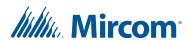

- 3. Press the telephone (enter) key to accept.
- 4. Press the info key to return to the previous menu.

#### 2.7.28 Handset

The handset option lets you specify if there is a handset connected to your panel. The default setting is "Hands-free" (that is, no handset).

#### To set the Handset option

1. Press the arrow key to scroll to "Handset" and press the telephone key. The Handset selection appears.

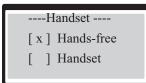

- 2. Use the up or down key to scroll to the "Hands-free" or "Handset" selection.
- 3. Use the "#" key to make a selection.
- 4. Press the telephone (enter) key to accept.
- 5. Press the info key to return to the previous menu.

## 2.8 Database Menu

The Database Menu consists of the following options.

- Add Record
- Edit Record
- Delete Record
- Sort by name
- Sort by d-code (sort by dial code)
- Auto Program
- Delete all Records

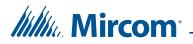

#### 2.8.1 Adding a New Record

Table 3 describes the information for adding new resident information. Use the information in Table 3 to help you add new records.

#### To enter a resident

- 1. From the configuration menu, select the database menu. The database selection appears.
- 2. Press the telephone key to enter the Add Record selection. The Enter Apt# box appears.

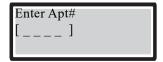

3. To enter an apartment number, use the number keys to select the appropriate characters. Maximum number of characters is 8. See Figure 2 for information about the characters that correspond to each number.

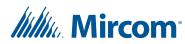

Press any number key once, twice, three or more times to cycle through the characters associated with that key. Capital letters appear after you cycle through all of the lower case letters. When you reach the character you want, stop pressing the key and the character will remain in the display. Note that arrow keys are not used.

### For Resident Apartment Number Entry Only

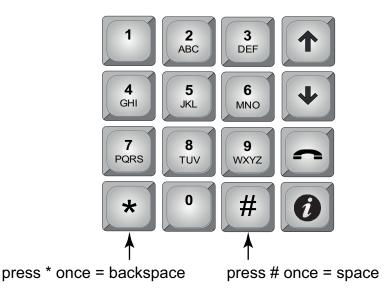

#### Figure 2. Keypad commands for entering an apartment number.

**Note:** If you accidentally enter the wrong character while configuring an apartment number, press \* once to backspace.

For example, to enter the apartment number "23B",

- a. Press "2" once for the "2", and then wait for the cursor to advance.
- b. Press "3" once for the "3", and then wait for the cursor to advance.
- c. Press "2" six times for the letter "B".
- d. Press the telephone key to save and continue.

# IIIIII. Mircom<sup>®</sup>

- 4. Once you have entered the apartment number and pressed the telephone key to accept, the Enter Dial Code screen appears. The list of all screens that you need to configure to add a resident is given in Table 1. Press the telephone key to save the information for a screen and then advance to the next screen.
- **Note:** The keypad functions differently for entering a resident's name (see Figure 3) and for entering a resident's phone number (see Figure 4). Refer to these figures when entering information for those screens.

#### For Resident Name Entry Only

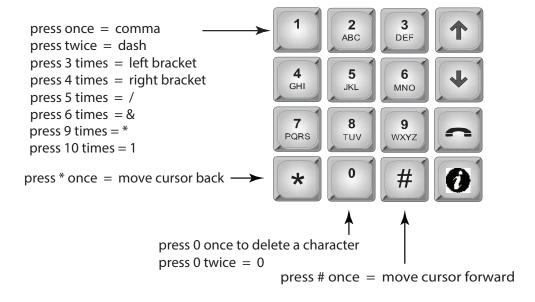

Figure 3. Keypad commands for entering a resident name.

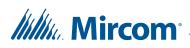

#### press to add a comma 1 2 3 (generates a 1 second ABC DEF delay when dialing) 4 5 6 press to add a semi-colon GHI JKL MNO (generates a 3 second delay when dialing) 7 8 9 PQRS TUV WXYZ \* press to delete

### For Resident Telephone Number Entry Only

# Figure 4. Keypad commands for entering a resident's telephone number.

5. When all the information for the new resident has been added, the display shows "New Record Added" and then returns you to the configuration menu.

**Note:** The items marked **Edit mode only** in Table 1 do not appear when you add a new record. They appear only when you edit an existing record. See paragraph 2.8.4 for instructions on editing records.

#### Table 1: List of Screens

| Database Menu   | NSL<br>System | ADC<br>System | Explanation/Description                                 |
|-----------------|---------------|---------------|---------------------------------------------------------|
| Enter Apt#      | YES           | YES           | Enter the resident's apartment number (up to 8 digits). |
| []              |               |               |                                                         |
| Enter Dial Code | YES           | YES           | Enter the resident's dial code (up to 4 digits).        |
|                 |               |               |                                                         |

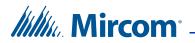

#### Table 1: List of Screens

| Database Menu                            | NSL<br>System | ADC<br>System | Explanation/Description                                                                                                    |
|------------------------------------------|---------------|---------------|----------------------------------------------------------------------------------------------------|
| Main Door sec. code                      | YES           | YES           | Edit mode only                                                                                                    |
| []                                       |               |               | Enter a series of up to 4 digits from 0 to 9 to replace the<br>main door DTMF key (see section 2.7.3) for the specific<br>resident. To open the Main Door, the resident enters the<br>Main Door Security code followed by the # key. <b>DO</b><br><b>NOT select "4". This is used to refuse entry or</b><br><b>disconnect. Do not use the same number for the main<br/>door, auxiliary door, and call waiting (call waiting<br/>works on NSL systems only).</b><br>If the Telephone Access System Panel has controller<br><b>board model MD-1245, do not select 1, 7, or *.</b> |
| Aux Door sec. code                       | YES           | YES           | Edit mode only                                                                                                    |
| []                                       |               |               | Enter a series of up to 4 digits from 0 to 9 to replace the<br>auxiliary door DTMF key (see section 2.7.4) for the<br>specific resident. To open the Auxiliary Door, the<br>resident enters the Auxiliary Door Security code<br>followed by the # key. <b>DO NOT select "4". This is used</b><br>to refuse entry or disconnect. Do not use the same<br>number for the main door, auxiliary door, and call<br>waiting (call waiting works on NSL systems only).<br>If the Telephone Access System Panel has controller<br>board model MD-1245, do not select 1, 7, or *.         |
| Enter Resident Name                      | YES           | YES           | Enter the resident's name. The name must be unique and a maximum of 15 characters.                                                                                                    |
| Line In Use<br>[x] Line 1 - 5            | YES           | YES           | Enter the speech path for resident to communicate to the ADC line or to a relay control unit. Line 1 is default. Use arrow keys to scroll and press # or * to make a selection.                                                                                                    |
| Enter Phone number                       | N/A           | YES           | This option is for ADC only. Enter the resident's telephone number (up to 18 digits including a comma that is used as 1 second delay). Use the up arrow key for a comma (1 second pause) and the down arrow key for a semi-color (3 second pause). Press Enter (telephone key) to accept the telephone number.                                                                                                    |
| Enter Relay Code                         | YES           | N/A           | Enter the resident's assigned relay code (NSL only).                                                                                                    |
| []                                       |               |               | Note: Relay codes start at 1 for the first relay, up to 1535.                                                                                                    |
| Enter Keyless Code                       | YES           | YES           | Edit mode only                                                                                                    |
| []                                       |               |               | Enter the assigned keyless code, up to 6 digits (if used). See below for using keyless entry codes.                                                                                                    |
| Keyless Code Corr                        | YES           | YES           | Edit mode only                                                                                                    |
| [x] Main door relay<br>[] Aux door relay |               |               | Select which door (main, auxiliary or both) can be<br>opened by the resident using a keyless code.                                                                                                    |
|                                          |               |               | Use arrow keys to scroll and press # or * to make a selection.                                                                                                    |
| Enter Elev Rest Addr                     | YES           | YES           | Edit mode only                                                                                                    |
|                                          |               |               | Enter the ID (or address) of the Elevator Restriction controller for the resident.                                                                                                    |

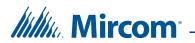

#### Table 1: List of Screens

| Database Menu                        | NSL<br>System | ADC<br>System | Explanation/Description                                                                                                    |
|--------------------------------------|---------------|---------------|----------------------------------------------------------------------------------------------------|
| Enter Elev Rest Code                 | YES           | YES           | Edit mode only                                                                                                    |
|                                      |               |               | Enter the elevator restriction relay number for the resident.                                                                                                    |
| Hide Display                         | YES           | YES           | Edit mode only                                                                                                    |
| [x] Display                          |               |               | This feature turns the resident information display ON<br>or OFF. When OFF the resident's information is only<br>displayed in configuration mode. Use arrow keys to<br>scroll and press # or * to make a selection. |
| Ring Pattern<br>[x] Ring Pattern 1-5 | YES           | N/A           | Enter the ring pattern for the resident (NSL only). See<br>Table 2 for available ring patterns. The default is 1. Use<br>arrow keys to scroll and press # or * to make a selection.                                 |

#### 2.8.2 Using keyless entry codes

To enter the premises with a keyless entry code, you must first be in normal mode. While in normal mode, press 0, after which point you are prompted with "Enter keyless code". The keyless code is a numeric value from 1 to 999999.

#### To enter your keyless code

- 1. Press 0. The keyless enter code appears.
- 2. Enter your keyless code.

#### 2.8.3 Selecting a ring pattern (NSL System only)

The ring pattern selection is part of the Database Menu.

#### Table 2: Available Ring Pattern

| Ring<br>Pattern |             |              | Ava         | ilable Ring  | Pattern     |        |                    |
|-----------------|-------------|--------------|-------------|--------------|-------------|--------|--------------------|
| 1               | 2s ON       | 4s OFF       |             |              |             |        | standard           |
|                 |             |              |             |              |             |        | ring A             |
| 2               | 800ms<br>ON | 400ms<br>OFF | 800ms<br>ON | 4s OFF       |             |        | distinct<br>ring B |
| 3               | 200ms<br>ON | 400ms<br>OFF | 200ms<br>ON | 400ms<br>OFF | 800ms<br>ON | 4s OFF | distinct<br>ring C |

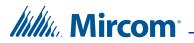

#### Table 2:Available Ring Pattern

| 4 | 200ms<br>ON | 400ms<br>OFF | 800ms<br>ON | 400ms<br>OFF  | 200ms<br>ON | 4s OFF | distinct<br>ring D |
|---|-------------|--------------|-------------|---------------|-------------|--------|--------------------|
| 5 |             |              | One         | single ringir | ng burst    |        |                    |

#### 2.8.4 Editing Records

#### To edit a record

- 1. Select "Edit Record" and use the up/down key to scroll through the residents.
- 2. Press the telephone button to select the resident's name for editing.

| 1212> | >Smith  |  |
|-------|---------|--|
| 1213  | Jones   |  |
| 1213  |         |  |
|       |         |  |
| 1215  | Johnson |  |

- 3. Use the down arrow key to scroll down the list of fields, such as Apartment number, Resident name, Dial code Keyless code, relay code, telephone number, etc. See Table 1 for details.
- 4. Once the arrow is pointing to the field that requires a change, press the telephone key to edit.
- 5. Re-enter the correct information.

When you are finished editing the record, the display returns to the record list. At this point you may edit another record or press information key to return to the configuration menu.

#### 2.8.5 Deleting Records

Select this feature if you want to delete a resident's name. This function deletes one record at a time.

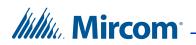

#### To delete a record

1. Scroll the arrow to "Delete Record" and press the telephone button. The dial code and resident name appear:

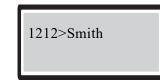

- 2. Scroll the resident names with the up/down arrow keys to the record you wish to delete.
- 3. Press the telephone (enter) key to delete the entire record for the particular resident. A warning message appears.
- 4. When the warning appears "Delete Record? Y. Press the telephone key to accept or the info key to cancel.
- 5. Once the record has been deleted, the screen will return to the Delete Record function. At this point you may delete other records or press the info key to return to the configuration menu.

#### 2.8.6 Sorting by Name

Select this feature if you want the list of residents to be sorted alphabetically by name.

#### To sort by name

1. Scroll the arrow to "Sort by Name" and press the enter (telephone) key. Selecting this feature during database downloaded displays the following message:

Sorting please wait

The display now returns to the configuration menu.

40 LT-979

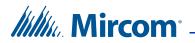

#### 2.8.7 Sorting by dial code

#### To sort by d-code

Select this feature if you want the list of residents to be sorted numerically by dial code. Scroll the arrow to "Sort by d-code" and press enter (telephone) key. If you have just downloaded the database, the following message appears:

Sorting please wait

The display now returns to the configuration menu.

#### 2.8.8 Auto Programming

Auto programming allows you to add a group of residents from a minimum of 10 to a maximum of 200 names. This function allows you to auto program the number of residents, resident name, start dial code, start keyless code and line number to use.

This feature is particularly useful when adding a large number of residents into the system.

Table 3 describes the information you will need to auto program the panel.

#### Table 3: Auto Programming Information

| Programming Menu    | NSL<br>System | ADC<br>System | Explanation/Description                                                                                                    |
|---------------------|---------------|---------------|----------------------------------------------------------------------------------------------------|
| Number of Records   | YES           | YES           | Enter the total number of residents to auto program (4 digits). Scroll up or down to the desired number, then press enter (telephone key). Must be 10 or more. |
| Enter Resident Name | YES           | YES           | Enter the resident's name (maximum 10 characters).                                                                                                    |

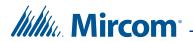

|                       | U   |     |                                                                                                    |
|-----------------------|-----|-----|----------------------------------------------------------------------------------------------------|
| Start Dialcode        | YES | YES | Enter the start number of Dial Codes to auto program.<br>The starting code will be entered in increments of 1, up<br>to the number of residents entered.                                                                                   |
| Start Keyless Code    | YES | YES | Enter the start number of the keyless codes, if used.<br>The starting code will be entered in increments of 1, up<br>to the number of residents entered. These codes are<br>used by the visitors to enter without calling the<br>resident. |
| Line Number to use [] | YES | YES | Enter the Line number you wish for this lobby unit to connect to. This Line numbers will be used by the number of residents entered. Lines 1 to 5 are available.                                                                           |
| Start Relay Number    | YES | N/A | Enter the start relay number to auto program. The<br>starting relay number will be entered in increments of<br>1, up to the number of residents entered. Please note<br>that the relay number starts at 1 for the first relay.             |

 Table 3:
 Auto Programming Information

#### To use the auto program

1. Scroll the arrow to "Auto Program" database menu and press the enter (telephone) key. The display will now show the following message:

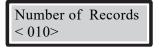

2. Use the up arrow to move from number of residents in increments of 5 to the desired number. The maximum depends on the TX3 Model (it can be 200, 1000 or 2000).

| Note: Only 200 names can be added at a time. |  |
|----------------------------------------------|--|
|----------------------------------------------|--|

3. Press the telephone (enter) key to accept. The next screen will ask for resident name. Enter one of the resident names using the alphanumeric keypad.

| Enter Resident |  |
|----------------|--|
| Name           |  |

4. Press the telephone (enter) key to accept. The next screen will ask for the resident's dial code. All the rest of the dial codes increase by one.

Start Dial Code

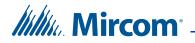

5. Use the number keypad to enter the start dial code. The next screen asks for the resident's keyless code. All the rest of the keyless code increase by one.

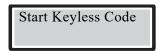

6. Use the number keypad to enter the start keyless code. The next screen asks which audio line to use.

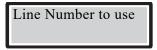

- 7. Use the up arrow to enter the line number. Press the enter (telephone) key to accept.
- 8. Press info key to return to previous menu. View the residents entered by scrolling page up and down using the \* and # keys. To enter the proper resident names, use the edit feature.

#### 2.8.9 Deleting All Records

Select this feature if you want to delete all the resident data (all names, dial codes, everything).

#### To delete all the resident data

1. Scroll the arrow to "Delete all Records" and press the enter (telephone) key. The following message appears:

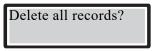

2. Press the enter (telephone) key to accept or the info key to cancel. The display now returns to the configuration menu.

## 2.9 Schedule Menu

The schedule menu lets you set up a timetable to establish when certain panel functions are permitted to occur, such as when calls to residents are allowed, when residents can grant access to a visitor or when the postal lock can be used.

These schedules are designated and listed by name, and are available for selection wherever it is necessary to invoke access permission.

Each schedule consists of eight periods.

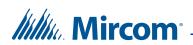

#### To configure a schedule

1. Press the arrow to scroll to "Schedules" in the main configuration menu and press the enter (telephone) key. The "Schedules" selection appears.

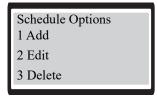

2. You are able to add, edit or delete any schedule except "Always" and "Never".

#### To add a schedule

1. Select Add. The "Enter Label" selection appears.

Enter Label

- 2. Create a label, then add a start, end time and the days of the week the schedule will be active.
- 3. Define each of the eight periods for the schedule. At the end of the schedule configuration the "Schedule Added" message appears.

Schedule Added

- 4. Press the telephone (enter) key to accept.
- 5. Press info key to return to previous menu.

#### To edit or delete a schedule

- 1. Select Edit or Delete. A list of all the schedules appears.
- 2. Press the arrow keys to scroll to the schedule you would like to edit or delete.
- 3. Press the telephone (enter) key to accept.
- 4. Press info key to return to previous menu.

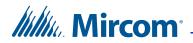

## 2.10 Holidays Menu

The Holidays menu lets you define the holidays for your schedules. When you select Holiday for any of the periods in a schedules, all of the holidays defined in this menu are added to the period for that schedule. By default, the TX3 system comes with "New Year" already defined as a holiday.

#### To configure a holiday

1. Scroll the arrow to "Holidays" in the main configuration menu and press the enter (telephone) key. The "Holiday Options" selection appears.

| Holiday Options<br>1 Add |  |
|--------------------------|--|
| 2 Edit                   |  |
| 3 Delete                 |  |

#### To add a holiday

- 1. Select Add. The "Enter Label" menu appears. You can add, edit or delete any holiday. By default, "New Year" is already programmed into the system.
- 2. Create a label, then a start and end time. Then select if this is holiday is an annual occurrence.
- 3. Press the telephone (enter) key to accept. The message "Holiday Added" is displayed on the screen and you are then returned to the "Holiday Options" screen.

#### To edit a holiday

- 1. Select "Edit". A list of all the holidays appears.
- 2. Press the arrow keys to scroll to the holiday you would like to edit.
- 3. Press the telephone (enter) key to accept.

# Millin Mircom

4. Press the arrow keys to scroll to the item you want to edit for the holiday (that is, "Label", "Start Time/Date", "End Time/Date", or "Repeat Annually"), and then press the telephone (enter) key.

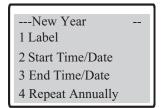

- 5. Make your edits to the item, and then press the telephone (enter) key to accept it. You are returned to the Holiday edit screen.
- 6. If you want to edit more items for the holiday, repeat steps 4 and 5 above.
- 7. Press info key to save your edits.
- 8. Press the info key to return to the "Holiday Options" menu.

#### To delete a holiday

- 1. Select Delete. A list of all the holidays appears.
- 2. Press the arrow keys to scroll to the holiday you would like to delete, and then press the telephone (enter) key to select the holiday for deletion.
- 3. Press the telephone (enter) key to accept the deletion.
- 4. Press the info key to return to the "Holiday Options" menu.

### 2.11 Set Time & Date

#### To set time & date

1. Scroll the arrow to "Set time & date" in the main configuration menu and press the enter (telephone) key.

The time and day information appears.

Set Time/Date Apr 17, 2018 03:23 PM

2. Use the \* and # keys to select the month, day, year, hour, minute, and AM or PM. Use the \* key to move left and the # key to move right.

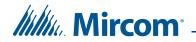

- 3. Use the up and down arrow keys to change the time and date.
- 4. Press the enter (telephone) key to save the changes.

## 2.12 Factory Default

The "Factory Default" selection lets you apply the factory default settings for the telephone access system.

**Note:** Selecting the Factory Default does not delete any resident information.

#### To set the Factory Default

1. Scroll the arrow to "Factory Dflt" in the main configuration menu and press the enter (telephone) key. The Factory Default confirmation selection appears.

Reset to default? <Y>

2. Press the telephone (enter) key to accept or i to cancel.

### 2.13 Input/Output

The Inputs and Outputs selection lets you define specific devices connected to each input and output.

#### **To access Inputs and Outputs**

1. Press the arrow key to scroll to "Input/Output" in the main configuration menu. The "Input/Output" selection appears.

| Ipt/Opt Options |  |
|-----------------|--|
| 1 Inputs        |  |
| 2 Outputs       |  |

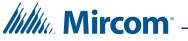

#### **To define inputs**

- 1. Press the arrow key to scroll to Inputs, and press the enter (telephone) key. The "Input Types" selection appears.
  - Input Types 1 Postal lock 2 Fire P Override 3 Door Sense 4 GP Input 3 5 GP Input 4
- 2. Press the arrow key to scroll to the input you wish to configure and press the telephone (enter) key. The Input Active State selection appears.

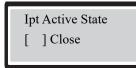

- 3. Use the "#" key to define the input state as open or closed.
- 4. Press the telephone (enter) key to accept. The circuit supervision selection appears.

| Supervised for-    |
|--------------------|
| [x] No supervision |
| [ ] Open           |
| [ ] Short          |
| [ ] Open & Short   |
|                    |

- 5. Press the arrow key to scroll to the input you wish to configure and use the "#" key to define the input state as No supervision, Open, Short or Open & Short
- 6. Press the telephone (enter) key. The "Input Types" selection appears.
- 7. Proceed with the rest of the input configuration or
- 8. Press info key to return to previous menu.

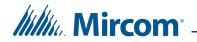

#### To define outputs

1. Press the arrow key to scroll to Outputs, and press the enter (telephone) key. The Output selection appears.

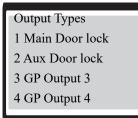

2. Press the arrow key to scroll to the output you wish to configure and press the telephone (enter) key. The Output Active State selection appears.

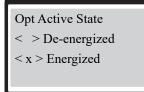

- 3. Press the arrow key to scroll to the input you wish to configure and use the "#" key to define the output state as energized or de-energized.
- 4. Press the telephone (enter) key. The Output selection appears.
- 5. Proceed with the rest of the input configuration or
- 6. Press info key to return to previous menu.

## 2.14 Correlations

The Correlation selection lets you associate specific input events with specific output actions.

#### To configure a correlation

1. Press the arrow to scroll to "Correlations" in the main configuration menu and press the enter (telephone) key. The "Correlation" selection appears.

| Correlation |
|-------------|
| 1 Add       |
| 2 Edit      |
| 3 Delete    |
| 5 Delete    |

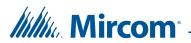

#### To make a correlation

1. Select Add. The "Event" selection appears

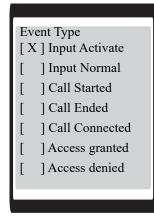

2. Press the arrow key to scroll to a specific type of input and press the telephone (enter) key. The Event Data selection appears.

| Event Data         |  |
|--------------------|--|
| [X] Postal Lock    |  |
| [ ] Fire P Overrid |  |
| [ ] Door Sense     |  |
| [ ] GP Input1      |  |
| [ ] GP Input2      |  |
|                    |  |

3. Press the arrow key to scroll to a specific type of input event and press the telephone (enter) key. The "Response Type" selection appears.

| Response Time      |   |
|--------------------|---|
| [X] Turn Output ON |   |
| [ ] Turn Output OF | F |
|                    |   |

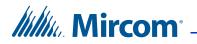

4. Press the arrow key to scroll to a specific type of output action (response) and press the telephone (enter) key. The "Response Data" selection appears.

| Response Data      |
|--------------------|
| [ ] Main door lock |
| [ ] Aux door lock  |
| [X] GP output 1    |
| [ ] GP output 2    |
|                    |

5. Press the arrow key to scroll to a specific output and press the telephone (enter) key. The "Schedule" selection appears

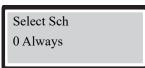

6. Press the arrow key to select a specific schedule and press the telephone (enter) key. The "Correlation Timer" entry appears.

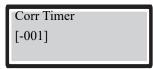

7. Press the arrow key to specify the duration for the correlation in seconds.

-001 means that there is no timer; in other words the correlation is always active.

8. After you have selected the duration for the correlation, press the telephone (enter) key.

The "Node Address" entry appears.

An output action occurs on the panel designated by its node address, including the originating the panel. Setting an address of **000** sets the output action for all panels.

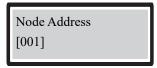

- 9. Press the arrow key to scroll to select a node address and press the telephone (enter) key. The message Correlation Updated appears.
- 10. Press the info key to return to previous menu.

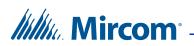

#### To edit or delete a correlation

- 1. Press the arrow to scroll to "Correlations" in the main configuration menu and press the enter (telephone) key. The "Correlation" menu appears.
- 2. Select Edit or Delete. A list of all the correlations appears.
- 3. Press the arrow keys to scroll to the correlation you would like to edit or delete.
- 4. Press the telephone (enter) key to accept.
- 5. Press info key to return to previous menu.

## 2.15 Changing Passcodes

The Changing Passcodes selection lets you change your passcode for your access level. There are three access levels.

Level 1. Not used.

Level 2. Level 2 passcode allows access to the operation menu.

**Level 3**. Level 3 passcode allows access to both operation and configuration menu. The level 3 passcode is also a network passcode used by the configurator software. If the level 3 passcode changes, the configurator will not be able to connect to the panel unless the network password is set to the level 3 passcode.

#### To change a passcode

1. Press the arrow to scroll to "Change Passcode" in the main configuration menu and press the enter (telephone) key. The "Enter Access Level" entry appears.

| Enter Access Level<br>< 001> |  |
|------------------------------|--|
|------------------------------|--|

2. Press the arrow keys to scroll to your access level and press the telephone (enter) key to accept.

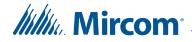

- 3. Enter the new passcode. It can be up to 10 digits long.
- **Note:** If you forgot the new passcode, call Mircom's Technical Support Department. See Technical Support contact information in Section 1.5).
- 4. Press the telephone (enter) key to accept. The "Enter New Passcode" entry appears.

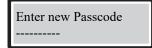

5. Press the enter (telephone) key to enter the new passcode. The "Re-enter New Passcode" entry appears.

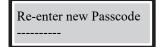

- 6. Re-enter the new passcode.
- 7. Press the enter (telephone) key to finalize entry of the new passcode.
- 8. Press info key to return to previous menu.

## 2.16 Test LCD

The Test LCD selection lets you view all 255 character lines.

#### To test the LCD

- 1. Press the arrow to scroll to "Test LCD" in the main configuration menu and press the enter (telephone) key. The "Test LCD" menu appears.
- 2. Press the arrow keys to scroll through the character lines.
- 3. Press info key to return to previous menu.

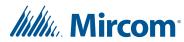

## Warranty and Warning Information

## WARNING!

Please read this document **CAREFULLY**, as it contains important warnings, life-safety, and practical information about all products manufactured by the Mircom Group of Companies, including Mircom and Secutron branded products, which shall include without limitation all fire alarm, nurse call, building automation and access control and card access products (hereinafter individually or collectively, as applicable, referred to as "**Mircom System**").

## NOTE TO ALL READERS:

- 1. **Nature of Warnings.** The within warnings are communicated to the reader out of an abundance of caution and create no legal obligation for Mircom Group of Companies, whatsoever. Without limiting the generality of the foregoing, this document shall NOT be construed as in any way altering the rights and obligations of the parties, governed by the legal documents that apply in any given circumstance.
- 2. **Application.** The warnings contained in this document apply to all Mircom System and shall be read in conjunction with:
  - a. the product manual for the specific Mircom System that applies in given circumstances;
  - b. legal documents that apply to the purchase and sale of a Mircom System, which may include the company's standard terms and conditions and warranty statements;
  - c. other information about the Mircom System or the parties' rights and obligations as may be application to a given circumstance.
- 4. **Security and Insurance.** Regardless of its capabilities, no Mircom System is a substitute for property or life insurance. Nor is the system a substitute for property owners, renters, or other occupants to act prudently to prevent or minimize the harmful effects of an emergency situation. Building automation systems produced by the Mircom Group of Companies are not to be used as a fire, alarm, or life-safety system.

## NOTE TO INSTALLERS:

All Mircom Systems have been carefully designed to be as effective as possible. However, there are circumstances where they may not provide protection. Some reasons for system failure include the following. As the only individual in

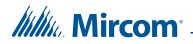

contact with system users, please bring each item in this warning to the attention of the users of this Mircom System. Failure to properly inform system end-users of the circumstances in which the system might fail may result in over-reliance upon the system. As a result, it is imperative that you properly inform each customer for whom you install the system of the possible forms of failure:

- 5. **Inadequate Installation.** All Mircom Systems must be installed in accordance with all the applicable codes and standards in order to provide adequate protection. National standards require an inspection and approval to be conducted by the local authority having jurisdiction following the initial installation of the system and following any changes to the system. Such inspections ensure installation has been carried out properly.
- 6. **Inadequate Testing.** Most problems that would prevent an alarm a Mircom System from operating as intended can be discovered by regular testing and maintenance. The complete system should be tested by the local authority having jurisdiction immediately after a fire, storm, earthquake, accident, or any kind of construction activity inside or outside the premises. The testing should include all sensing devices, keypads, consoles, alarm indicating devices and any other operational devices that are part of the system.

## NOTE TO USERS:

All Mircom Systems have been carefully designed to be as effective as possible. However, there are circumstances where they may not provide protection. Some reasons for system failure include the following. The end user can minimize the occurrence of any of the following by proper training, testing and maintenance of the Mircom Systems:

- 7. **Inadequate Testing and Maintenance.** It is imperative that the systems be periodically tested and subjected to preventative maintenance. Best practices and local authority having jurisdiction determine the frequency and type of testing that is required at a minimum. Mircom System may not function properly, and the occurrence of other system failures identified below may not be minimized, if the periodic testing and maintenance of Mircom Systems is not completed with diligence and as required.
- 8. **Improper Operation.** It is important that all system users be trained in the correct operation of the alarm system and that they know how to respond when the system indicates an alarm. A Mircom System may not function as intended during an emergency situation where the user is unable to operate a panic or emergency switch by reason of permanent or temporary physical disability, inability to reach the device in time, unfamiliarity with the correct operation, or related circumstances.

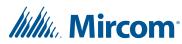

- 9. **Insufficient Time.** There may be circumstances when a Mircom System will operate as intended, yet the occupants will not be protected from the emergency due to their inability to respond to the warnings in a timely manner. If the system is monitored, the response may not occur in time enough to protect the occupants or their belongings.
- 10. **Carelessness or Safety Hazards.** Moreover, smoke detectors may not provide timely warning of fires caused by carelessness or safety hazards such as smoking in bed, violent explosions, escaping gas, improper storage of flammable materials, overloaded electrical circuits or children playing with matches or arson.
- 11. **Power Failure.** Some Mircom System components require adequate electrical power supply to operate. Examples include: smoke detectors, beacons, HVAC, and lighting controllers. If a device operates only by AC power, any interruption, however brief, will render that device inoperative while it does not have power. Power interruptions of any length are often accompanied by voltage fluctuations which may damage Mircom Systems or other electronic equipment. After a power interruption has occurred, immediately conduct a complete system test to ensure that the system operates as intended.
- 12. **Battery Failure.** If the Mircom System or any device connected to the system operates from batteries it is possible for the batteries to fail. Even if the batteries have not failed, they must be fully charged, in good condition, and installed correctly. Some Mircom Systems use replaceable batteries, which have a limited life-span. The expected battery life is variable and in part dependent on the device environment, usage and type. Ambient conditions such as high humidity, high or low temperatures, or large temperature fluctuations may reduce the expected battery life. Moreover, some Mircom Systems do not have a battery monitor that would alert the user in the event that the battery is nearing its end of life. Regular testing and replacements are vital for ensuring that the batteries function as expected, whether or not a device has a low-battery monitor.
- 13. **Physical Obstructions.** Motion sensors that are part of a Mircom System must be kept clear of any obstacles which impede the sensors' ability to detect movement. Signals being communicated by a Mircom System may not reach the receiver if an item (such as metal, water, or concrete) is placed on or near the radio path. Deliberate jamming or other inadvertent radio signal interference can also negatively affect system operation.
- 14. Wireless Devices Placement Proximity. Moreover all wireless devices must be a minimum and maximum distance away from large metal objects, such as refrigerators. You are required to consult the specific Mircom System manual and application guide for any maximum distances required between devices and suggested placement of wireless devices for optimal functioning.
- 15. **Failure to Trigger Sensors.** Moreover, Mircom Systems may fail to operate as intended if motion, heat, or smoke sensors are not triggered.

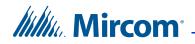

- a. Sensors in a fire system may fail to be triggered when the fire is in a chimney, walls, roof, or on the other side of closed doors.
  Smoke and heat detectors may not detect smoke or heat from fires on another level of the residence or building. In this situation the control panel may not alert occupants of a fire.
- b. Sensors in a nurse call system may fail to be triggered when movement is occurring outside of the motion sensors' range. For example, if movement is occurring on the other side of closed doors or on another level of the residence or building the motion detector may not be triggered. In this situation the central controller may not register an alarm signal.
- 3. **Interference with Audible Notification Appliances.** Audible notification appliances may be interfered with by other noise sources such as stereos, radios, televisions, air conditioners, appliances, or passing traffic. Audible notification appliances, however loud, may not be heard by a hearing-impaired person.
- 4. **Other Impairments.** Alarm notification appliances such as sirens, bells, horns, or strobes may not warn or waken a sleeping occupant if there is an intervening wall or door. It is less likely that the occupants will be alerted or awakened when notification appliances are located on a different level of the residence or premise.
- 5. **Software Malfunction.** Most Mircom Systems contain software. No warranties are provided as to the software components of any products or stand-alone software products within a Mircom System. For a full statement of the warranties and exclusions and limitations of liability please refer to the company's standard Terms and Conditions and Warranties.
- 6. **Telephone Lines Malfunction.** Telephone service can cause system failure where telephone lines are relied upon by a Mircom System. Alarms and information coming from a Mircom System may not be transmitted if a phone line is out of service or busy for a certain period of time. Alarms and information may not be transmitted where telephone lines have been compromised by criminal tampering, local construction, storms or earthquakes.
- 7. **Component Failure.** Although every effort has been made to make this Mircom System as reliable as possible, the system may fail to function as intended due to the failure of a component.
- 8. **Integrated Products.** Mircom System might not function as intended if it is connected to a non-Mircom product or to a Mircom product that is deemed non-compatible with a particular Mircom System. A list of compatible products can be requested and obtained.

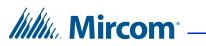

## Warranty

Purchase of all Mircom products is governed by: https://www.mircom.com/product-warranty https://www.mircom.com/purchase-terms-and-conditions https://www.mircom.com/software-license-terms-and-conditions

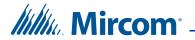

## **Special Notices**

## Product Model Number: TX3

AC REN (U.S.): 0.0B

AC REN (CANADA): 0.0

## **Complies With**

Federal Communications Commission (FCC):

- TIA-968-A Technical requirement for connection of equipment to the telephone network.
- CFR 47, Part 15, Subpart B, Class B
- Unintentional Radiators

Industry Canada (IC):

- Terminal attachment programme
- CS-03, Issue 8 Certification Specifications
- ICES-003, ISSUE 4, CLASS B
- Verification Authorization Digital Apparatus

### **Registration Numbers**

FCC (U.S.): 1M8TE00BTX3

IC (Canada): 1156A-TX3

## Industry Canada Notice for all TX3 Products Sold in Canada

The Industry Canada label identifies certified equipment. This certification means that the equipment meets certain telecommunications network protective, operational, and safety requirements. Industry Canada does not guarantee the equipment will operate to the user's satisfaction. Before installing this equipment, users should ensure that it is permissible to be connected to the facilities of the local telecommunication company. The equipment must also be installed using an acceptable method of connection. The customer should be aware that compliance with the above conditions may not prevent degradations of service in some situations.

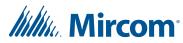

Repairs to certified equipment should be made by an authorized Canadian maintenance facility designated by the supplier. Any repairs or alteration made by the user to this equipment, or equipment malfunctions, may give the telecommunications company cause to request the user to disconnect the equipment. Users should ensure for their own protection that the earth ground connections of the power utility, telephone lines and internal metallic water pipe system, if present, are connected together. This is necessary both for proper operation and for protection.

| Caution: | Users should not attempt to make such connections themselves, but<br>should contact the appropriate electric inspection authority, or<br>electrician, as appropriate.                                                                                                    |
|----------|----------------------------------------------------------------------------------------------------|
| Note:    | The Ringer Equivalence Number (REN) assigned to each terminal<br>device provides an indication of the maximum number of terminals<br>allowed to be connected to a telephone interface. The termination<br>on an interface may consist of any combination of devices subject<br>only to the requirement that the sum of the RENs of all the devices<br>does not exceed five. |

## FCC Notice for all TX3 Products Sold in the U.S.A.

#### **Type of Service**

The TX3 is designed to be used on standard device telephone lines. It connects to the telephone line by means of a standard jack called the USOC RJ-11C (or USOC FJ45S). Connection to telephone company-provided coin service (central office implemented systems) is prohibited. Connection to party lines service is subject to state tariffs.

#### **Telephone Company Procedures**

The goal of the telephone company is to provide you with the best service it can. In order to do this, it may occasionally be necessary for them to make changes in their equipment, operations or procedures. If these changes might affect your service or the operation of your equipment, the telephone company will give you notice, in writing, to allow you to make any changes necessary to maintain uninterrupted service.

In certain circumstances, it may be necessary for the telephone company to request information from you concerning the equipment which you have connected to your telephone line. Upon request of the telephone company, provide the FCC registration number and the ringer equivalence number (REN); both of these items are listed on the equipment label. The sum of all of the RENs

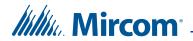

on your telephone lines should be less than five in order to assure proper service from the telephone company. In some cases, a sum of five may not be useable on a given line.

#### **Changes to Telephone Service**

The telephone company may make changes in its facilities, equipment, operations or procedures that could affect the operation of the equipment. If this happens the telephone company will provide advance notice in order for you to make necessary modifications to maintain uninterrupted service.

#### **Ringer Equivalence Number**

The REN is used to determine the number of devices that may be connected to a telephone line. Excessive RENs on a telephone line may result in the devices not ringing in response to an incoming call. In most but not all areas, the sum of RENs should not exceed five (5.0). To be certain of the number of devices that may be connected to a line, as determined by the total RENs, contact the local telephone company. For products approved after July 23, 2001, the REN for this product is Customer Information 3 July 2003 part of the product identifier that has the format US:AAAEQ##TXXXX. The digits represented by ## are the REN without a decimal point (e.g., 03 is a REN of 0.3). For earlier products, the REN is separately shown on the label.

#### **If Problems Arise**

If any of your telephone equipment is not operating properly, you should immediately remove it from your telephone line, as it may cause harm to the telephone network. If the telephone company notes a problem, they may temporarily discontinue service. When practical, they will notify you in advance of this disconnection. If advance notice is not feasible, you will be notified as soon as possible. When you are notified, you will be given the opportunity to correct the problem and informed of your right to file a complaint with the FCC. Contact your telephone company if you have any questions about your telephone line. In the event repairs are ever needed on the Communicator, they should be performed by Mircom or an authorized representative of Mircom. For information contact Mircom at the address and telephone numbers in paragraph 1.5.

If this equipment, TX3 Telephone System, causes harm to the telephone network, the telephone company will notify you in advance that temporary discontinuance of service may be required. But if advance notice isn't practical, the telephone company will notify the customer as soon as possible. Also, you will be advised of your right to file a complaint with the FCC if you believe it is necessary.

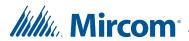

#### **Product Identifier**

This equipment complies with Part 68 of the FCC rules and the requirements adopted by the ACTA. On the back of the front panel cover of this equipment is a label that contains, among other information, a product identifier in the format US:AAAEQ##TXXXX. If requested, this number must be provided to the telephone company.

#### **Telephone Connection**

A plug and jack used to connect this equipment to the premises wiring and telephone network must comply with the applicable FCC Part 68 rules and requirements adopted by the ACTA. You are responsible for installing a compliant telephone cord and modular plug into this product as described in this manual. It is designed to be connected to a compatible modular jack that is also compliant. See installation instructions for details.

#### **Equipment Failure**

If trouble is experienced with the TX3 Telephone/Card Access System, for repair or warranty information, please contact Mircom using the numbers in paragraph 1.5. If the equipment is causing harm to the telephone network, the telephone company may request that you disconnect the equipment until the problem is resolved.

#### **Use With Alarm Auto Dialers**

If your institution has specially wired alarm equipment connected to the telephone line, ensure the installation of the TX3 Telephone/Card Access System does not disable your alarm equipment. If you have questions about what will disable alarm equipment, consult your telephone company or a qualified installer.